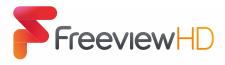

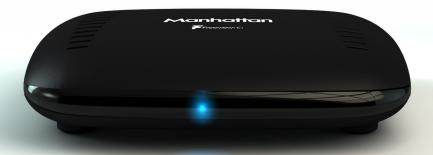

# **GET STARTED**

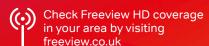

# **INSTALLING YOUR T1**

# Unpack the following from your Giftbox:

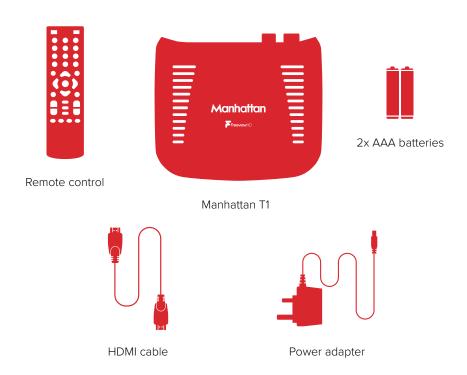

# You'll need:

- A TV with an HDMI input
- · A coaxial TV aerial cable

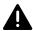

Before you plug in, please read the Safety section of the Important Information booklet.

## Connect Up

- Connect the coaxial TV aerial cable from your aerial wall socket to your T1.
- Next, connect the T1 to your TV using the HDMI cable provided.
- To view Freeview's free and premium streaming channels or receive software updates over the internet, connect the T1 to your router using an Ethernet cable.
- Finally, plug the AC power adapter into a wall socket that is turned off, then connect the other end to the T1.
- If you want to use your TV's tuner, connect the Loop Out connector to the Aerial input of your TV. See the back cover for details of using Loop Out in Standby.
- If your TV doesn't have an HDMI input, the T1 has an analogue AV output that you should be able to connect to your TV using the Manhattan T1 AV Kit (not included). See the included leaflet or contact us for more details.

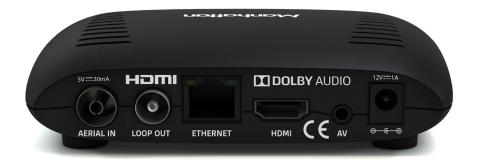

#### Switch On

- Open the battery compartment cover on the back of the remote by pushing the catch. Insert the batteries, matching the + and – symbols to what is marked on the inside of the compartment. Replace the cover.
- Turn on the wall socket you connected the Manhattan T1 to and it will switch on.
- Turn on your TV set and choose the HDMI input you connected your Manhattan
  T1 to. Most TV remotes use a button labelled 'AV', 'SOURCE', 'INPUT' or , with
  each press cycling through your inputs.

Follow the on-screen instructions to set up your T1. It takes about 5 minutes, which is the perfect amount of time to read the rest of this Guide!

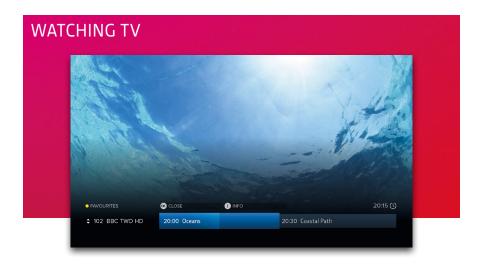

#### Now & Next Browser

The T1 makes it easy to browse what's on whilst watching full screen TV. Press **OK** to display the Now & Next Browser, then use the directional pad to browse what's on.

- To watch a programme on now, press OK
- To set a reminder for a programme on later, press OK
- To view detailed info about a programme, press (i)

# **Quickly Changing Channel**

There are 3 ways to directly change channel whilst watching TV:

- Press P-UP or P-DOWN to change to the channel above or below
- Enter a channel number with the number buttons.
- Press SWAP to change to the last channel you were watching

# Volume & Accessibility

- Turn the volume up or down with V+ or V-
- Mute and unmute the sound with
- Toggle Subtitles and Audio Description on and off with the SUB and AD buttons

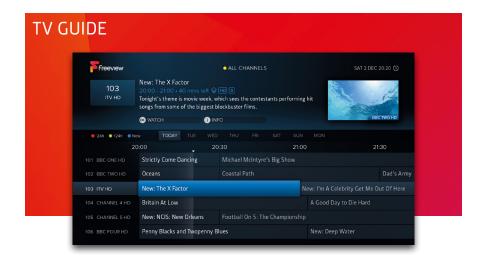

#### **Basics**

Press **GUIDE** to display the full TV Guide and browse what's on across the next 7 days using the directional pad.

- To watch a programme on now, press OK
- To set a reminder for a programme on later, press **OK** (see page 9)
- To view detailed info about a programme, press (i) (see page 6)

# Quickly Navigating

As there are lots of channels and programmes to browse, you can get around more quickly by:

- Pressing P-UP or P-DOWN to page up or down
- Holding LEFT or RIGHT to skip through time
- Pressing or to skip 24 hours backwards or forwards

When you've browsed ahead, press 🔵 to skip back to what's on now.

#### Lists

The TV Guide can be filtered to show only HD, Radio or your Favourite Channels. Press — to select a list. You can also choose to edit your Favourites.

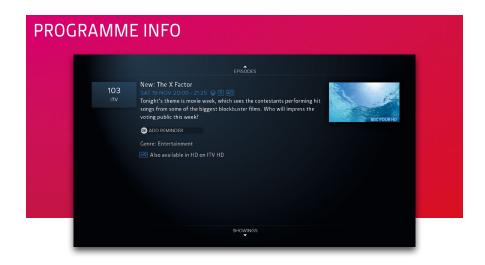

The info screen displays the description, genre and other key information for a programme. It is displayed by pressing (i) when watching TV, using the Now & Next Browser or the TV Guide.

#### Icons

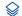

Part of a series

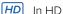

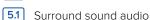

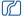

Programme is in two or more parts (e.g. a movie split by the evening news).

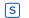

Subtitles

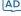

Audio Description

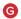

Guidance

# **Browsing Series & Repeats**

- If the programme is part of a series, you can press UP to browse all episodes in the schedule
- If the programme is showing again on any channel, you can press DOWN to browse repeats in the schedule.

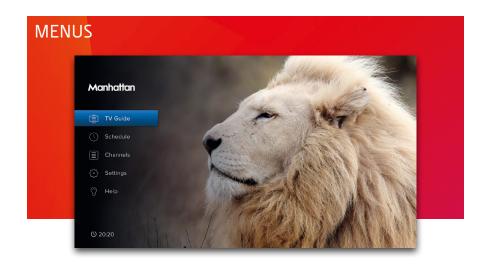

Press **MENU** to display the Main Menu. Use **UP** or **DOWN** to highlight an option and **OK** to select it.

Press BACK to go back to a previous menu or EXIT to return to full screen TV.

# Main Menu Options

#### TV Guide

Browse what's on across the next 7 days. You can also press GUIDE (see page 5).

#### Schedule

View and cancel reminders that have been set.

#### Channels

Manage your favourite and protected channel lists or delete channels (see page 8).

## Settings

View and modify the T1's settings.

#### Help

View Help with using the T1 and detailed System Info for troubleshooting.

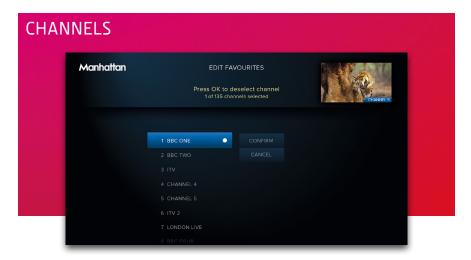

#### **Favourite Channels**

Select 'Edit Favourites' in the Channels Menu to choose channels for your favourites list. As explained on page 5, your favourites can be used to filter the TV Guide. They can also be quickly browsed using the Now & Next Browser:

- Whilst Watching TV, press OK to display the Now & Next Browser. Notice that in the top left of the browser it shows: FAVOURITES
- Whilst the Browser is displayed, each press of cycles through your favourite channels

#### **Protected Channels**

Protected Channels are hidden and can only be shown by entering your PIN. To choose channels to protect, select 'Protected Channels' in the Channels Menu and enter your PIN.

When you want to temporarily show your protected channels, highlight 'Protected Channels' in the Channels Menu and then select the 'Show' option that appears to the right. After entering your PIN, all Protected Channels will be shown until the T1 next enters standby or you choose the option to hide them again.

# **Deleting Channels**

Channels can be deleted entirely by selecting the 'Delete Channels' option in the Channels Menu. If you want to restore them in the future, select the 'Smart Retune' option in the Tuning section of Settings.

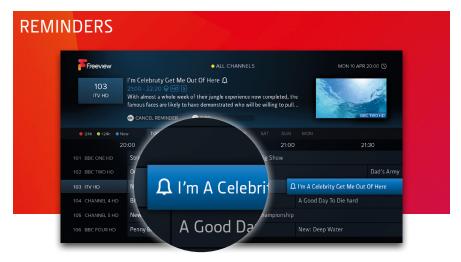

# **Using Reminders**

When a programme on later is highlighted in the TV Guide or the Now & Next Browser, press **OK** to add a reminder. To cancel it, press **OK** again.

Reminders are displayed 60 seconds before a programme is scheduled to start. The T1 has an option in the Tuning section of Settings called 'Reminder AutoTune' that is turned off by default, meaning:

- A reminder will only be displayed if the T1 is on
- You must choose to watch the programme within 60 seconds to change the channel
- If you don't, the reminder will be cancelled and the channel will not change

When 'Reminder AutoTune' is turned on:

- If the T1 is in standby it will turn on for the reminder and the channel will change automatically
- If the T1 is on the reminder will be displayed as normal and at the end of the 60 seconds the channel will change automatically

#### The Schedule

All reminders can be viewed and removed in the Schedule Menu. Press **MENU** and select 'Schedule'

# YOUR REMOTE

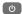

Standby on/off

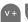

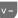

Volume up/down

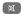

Mute

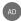

Audio Description on/off

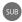

Subtitles on/off

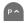

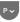

Next/previous channel when watching TV

Page up/down the TV Guide and other menus

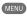

Open the Main Menu

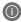

Display programme information

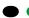

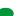

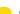

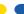

Choose options in menus

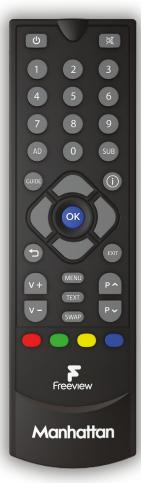

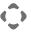

Navigate menus

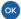

Display Now & Next when watching TV

Select options & perform on-screen actions

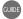

Open the TV Guide

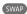

Swap to the last channel viewed

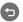

Back to previous menu or to watching TV

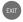

Exit all menus and watch TV

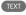

Open a channel's interactive service (if available)

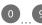

Enter a channel number

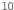

# TROUBLESHOOTING

| PROBLEM                                                                      | POSSIBLE CAUSE                                                                                                    | WHAT TO DO                                                                                                    |
|------------------------------------------------------------------------------|----------------------------------------------------------------------------------------------------|----------------------------------------------------------------------------------------------------|
| There's no picture<br>or sound and even<br>the T1's menus<br>can't be seen   | The HDMI/AV cable may be disconnected.                                                                                             | Check the HDMI or AV cable connections between the T1 and your TV.                                                                                                    |
|                                                                              | The input the Manhattan T1 is connected to may not be selected on your TV.                                                         | Select the correct HDMI/AV input (see your TV's manual for guidance).                                                                                                    |
|                                                                              | Your TV may not correctly communicate the resolutions it is capable of and an incompatible resolution may be selected.             | Turn the T1 on and wait 30 seconds Press MENU Press & Hold '0' for 5 seconds The T1 will try each of the 3 HD resolutions for 15 seconds in this order: 1080p, 1080i and 720p. Select 'Confirm' when you can see the picture.                                                                                                    |
| The picture and sound keep breaking up or 'No signal' is displayed on screen | Inadequate signal from your aerial.                                                                                                | You can check your signal in the System Info section of Help. If it's weak or not present, get a professional to check your installation: your aerial may provide a better signal if it is realigned or moved somewhere else. We don't recommend using an indoor aerial.  As a last resort, try using a signal amplifier or booster to improve reception. |
|                                                                              | Some antennas that are installed with a signal amplifier need a power supply from the receiver because they do not have their own. | If you have connected a signal amplifier, you can have the T1 supply it with a +5V DC supply by selecting the option in the System section of Settings.                                                                                                    |
| Channels not<br>working after<br>moving home                                 | The new home is in a different Freeview transmission area.                                                                         | Select 'Smart Retune' in the Tuning section of Settings.                                                                                                    |
| The TV picture is not HD                                                     | You may be watching an SD channel or you are using the AV connection to your TV.                                                   | Connect the receiver with an HDMI cable to an HD-Ready TV and select an HD channel.                                                                                                    |
| Your remote control does not work                                            | The T1 is not turned on or its front is obstructed. Batteries are weak in the remote control.                                      | Ensure the front of the receiver is not obstructed. Replace batteries in the remote control.                                                                                                    |
| Your T1 switches<br>off after 3 hours                                        | The T1 is set to go to standby by default after 3 hours without interaction.                                                       | Set Auto Standby to Off in the System section of Settings.                                                                                                    |

# **SOFTWARE UPDATES**

From time to time we may release software updates to add features or address bugs. When registering your T1 you can choose to be notified by email.

The T1 will automatically check for an update each night and install one if it's available. This can be disabled by turning 'Automatic Updates' to off in the System section of Settings. You can also manually check for an update by selecting 'Check for Update Now'.

**Please note** that updates will be released over the internet so we recommend keeping your T1 connected to your internet router by Ethernet cable. If you can't connect your T1 to your router with an Ethernet cable, the update can be installed using a USB stick instead. Full information about the update and how to install it via USB will be available on our website.

# **ENERGY SAVING**

Please note the following is required to meet EU requirements:

### 1. Loop Out is disabled in standby by default

The Loop Out connector is disabled by default when in standby. It can be enabled in the System section of Settings.

# 2. Auto Standby is enabled by default

The T1 will go into standby automatically if no buttons are pressed for 3 hours. The length of Auto Standby can be changed or it can be disabled altogether in the System section of Settings.

The details in this guide are correct at the time of going to print and are for guidance only. Product features outlined are subject to change at any time without notice. © 2018 Manhattan TV Limited. Manhattan is a registered trademark of Manhattan TV Limited; registered company no. 2247629. The FREEVIEW words and logos are trade marks of DTV Services LTD. © DTV Services Ltd. v4 (02/05/18).